# **LAB 18 - Create the Standard Plans List Sheet**

The M&S standard sheet is created by downloading the M&S Standards Plan List Index file from the CDOT web site. You can then update the reference in the M&S sheet file to point to this downloaded file.

#### *Chapter Objectives:*

After completing this exercise you will know how to:

- Download the M&S Index file from the CDOT web site.
- Update the M&S sheet file reference to the downloaded file.
- Use the **Create Region** command to update the M&S Index Sheet for the project.

#### **Lab 18.1 - Create Project Standard Plans List Sheet**

## **Open the Sheet File**

1. Start MicroStation and open the **12345DES\_StdPlanList.dgn** file from the **C:\Projects\12345\Design\Drawings** folder.

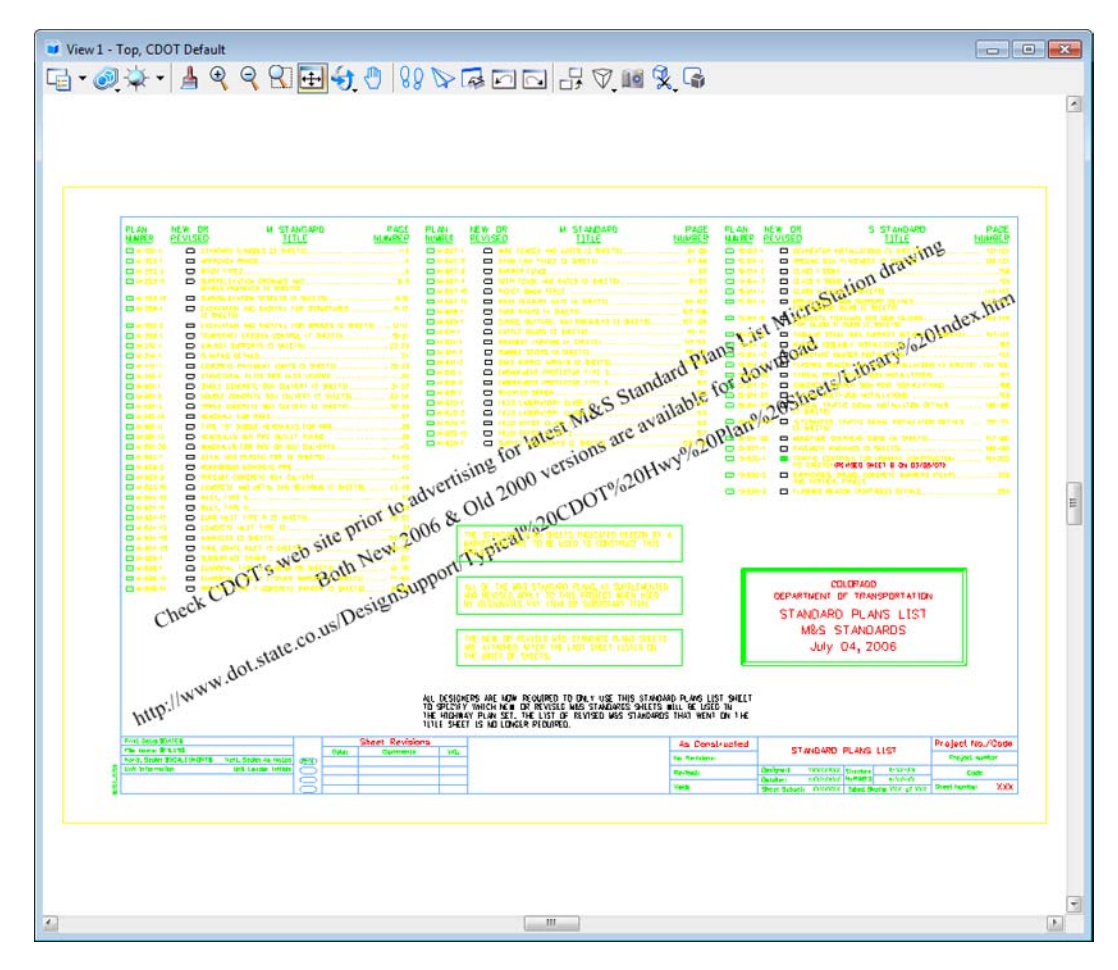

The file opens and contains the border along with the M&S Standards Plan List reference. It also contains the web address to obtain the latest M&S Index file.

2. Select **References** from the **Primary** toolbar.

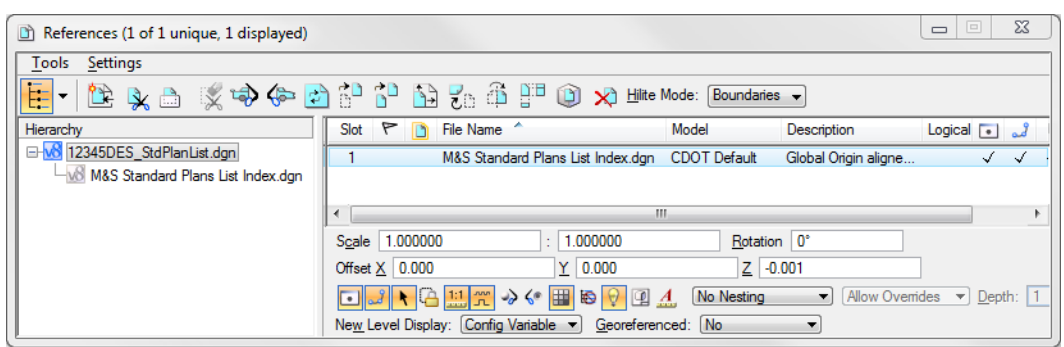

Note that the **M&S StandardPlansListIndex.dgn** file is already referenced from the project's **\Design\Drawings** folder. It was automatically placed here from the **Create Project Directory** utility.

*Note:* If you need newer or different version of the M&S Standards, you can download it from the following web address: www.dot.state.co.us/ DesignSupport/. Save the appropriate file to the project's **\Design\Drawings** folder and then re-attach this reference.

#### **Update the M&S Index**

1. Turn off the **DRAFT\_INFO\_No-Plot** level to turn off the text.

**Note:** Since the text is on a "no plot" level, you don't have to turn off the text. However, it just makes working in the file a bit easier.

2. Set the active level to **DRAFT\_WT-3**.

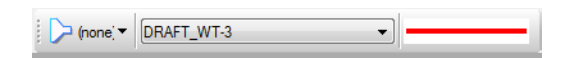

3. Window in to the top of the sheet as shown.

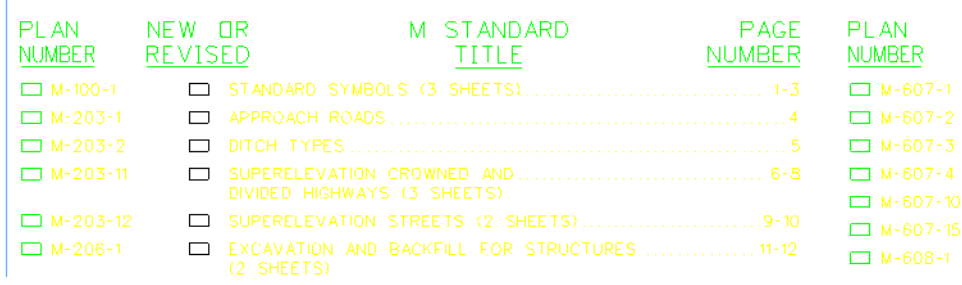

4. Select the **Create Region** command from the **Main** task toolbar and set the options as shown.

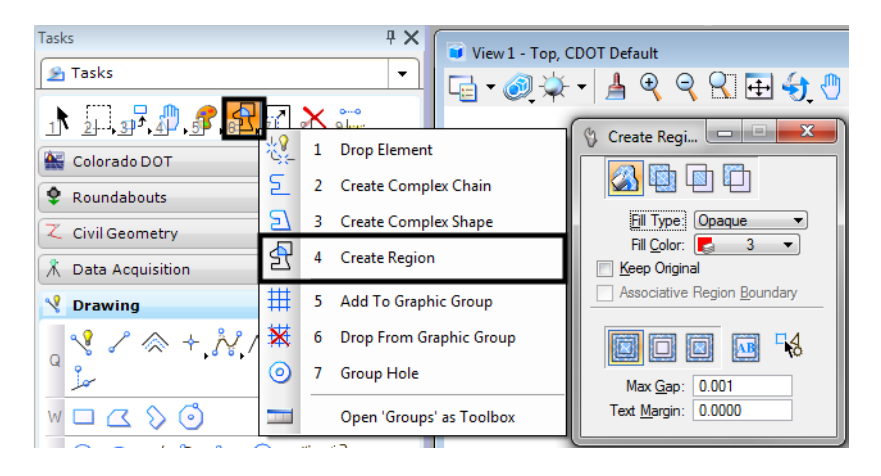

**Note:** The Fill Color drop down shows the color number assigned to that level when it is set to By Level. To check if it set to By Level, **<D> Fill Color** drop down. If the Color field reads "*‐1*", then it is set to By Level.

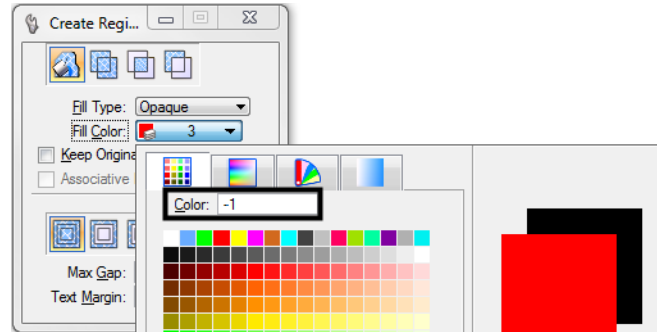

- **Note:** If the Fill Color is set to By Level, the Tool Settings dialog box will not be updated if the active level is changed. However, the color of the new active level will be used when the region is created.
- 5. For the first plan in the list (M-100-1), **<D>** inside the block under the **Plan Number** column.
- 6. **<D>** to accept.

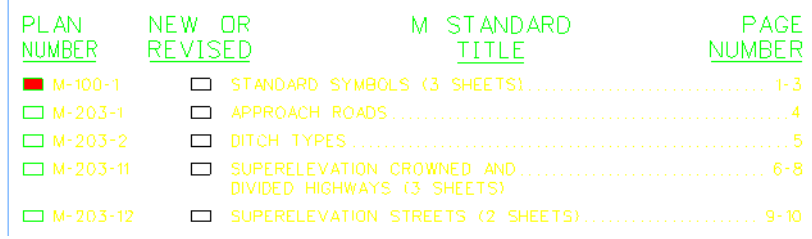

The block is filled-in using this tool.

7. Fill in other blocks as desired.

## **Fill in the Border Information**

1. From the CDOT Menu Explorer, select **Drafting**, then the **Border RE** category and select the **Default** Resident Engineer cell.

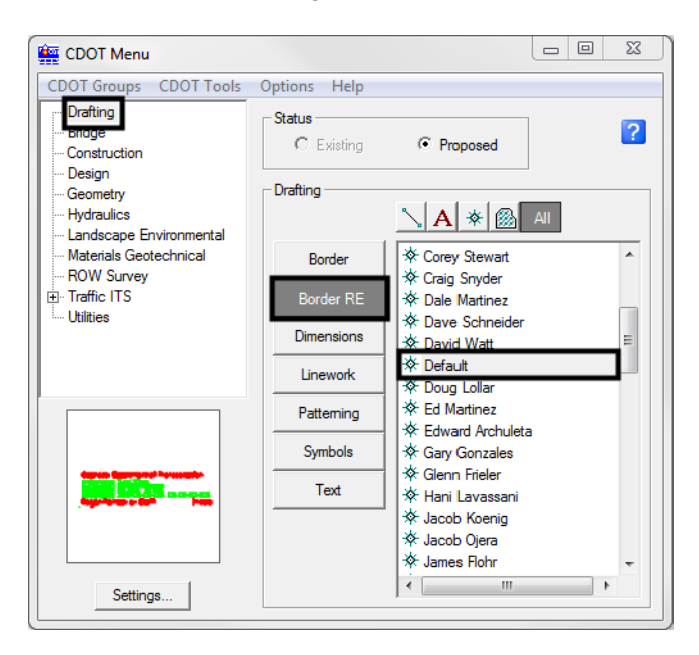

- 2. **Apply**.
- 3. **Snap** to the location shown to place the cell.

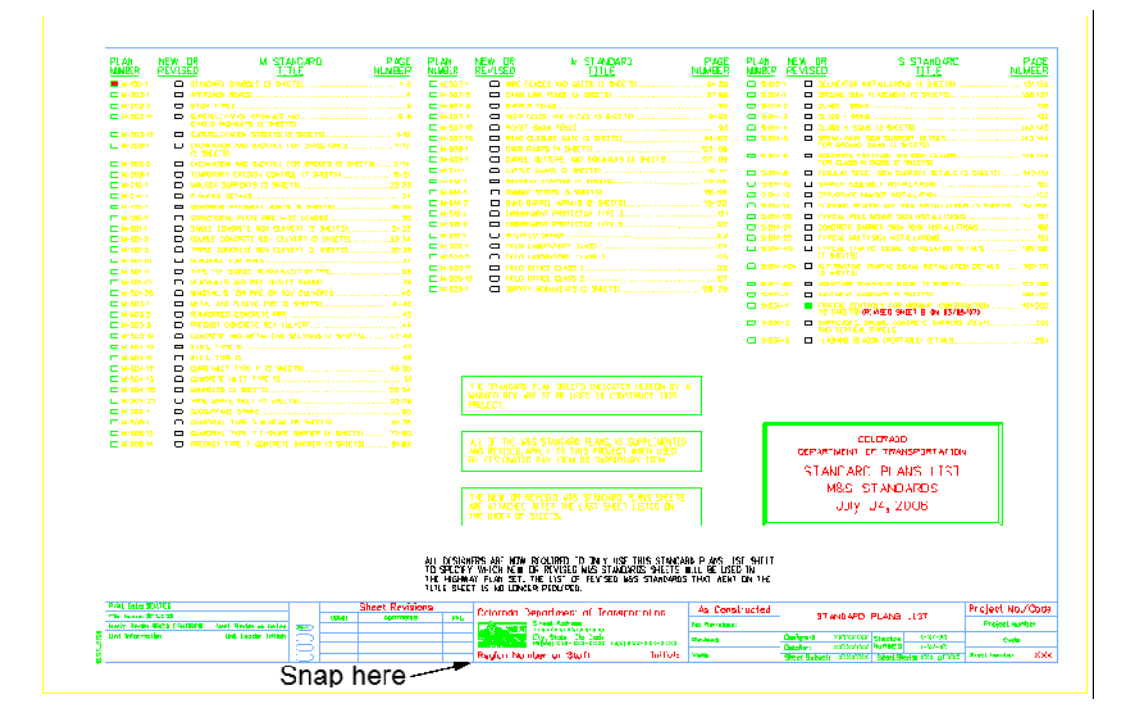

- 4. Use the **Edit Text** command to edit the **Project Number** and **Code** as shown.
- 5. Use the **Edit Text** command to place your initials in the **Designer** and **Detailer** blocks.

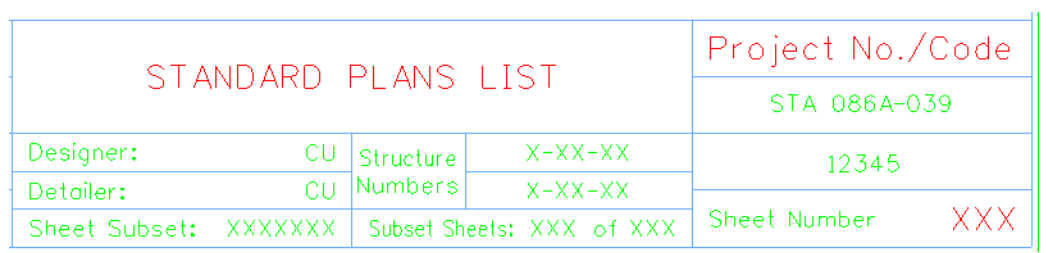

- 6. **Fit** the view.
- 7. **Save Settings** (**File > Save Settings**).
- 8. **Exit** MicroStation.